IEDIATHEQUE MEDIATHEQUE MÉDIATHEQUE MÉDIATHEQ

## *MBRIT SAINTE-MARINE*

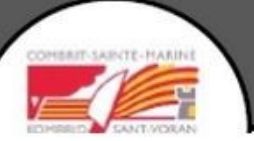

**① Infos pratiques** 

# **Le portail de la médiathèque de Combrit Sainte-Marine :**

# **Rechercher un livre, ou autre support, et faire une réservation**

*Mise à jour avril 2024*

#### **Le moteur de recherche**

Il nous permet de chercher un ouvrage à partir du nom de l'auteur, d'une partie du titre, ou tout autre élément connu de l'ouvrage, On peut faire une recherche simple, ou une recherche avancée

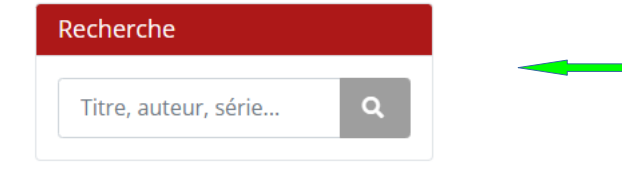

Taper dans la case ci-contre un mot (nom de l'auteur, morceau de titre, puis cliquer sur la petite loupe. Si on a tapé le titre entier, le livre va s'afficher directement. Pour le réserver, voir les explications dans les diapos suivantes, rubrique « *Mon compte* ».

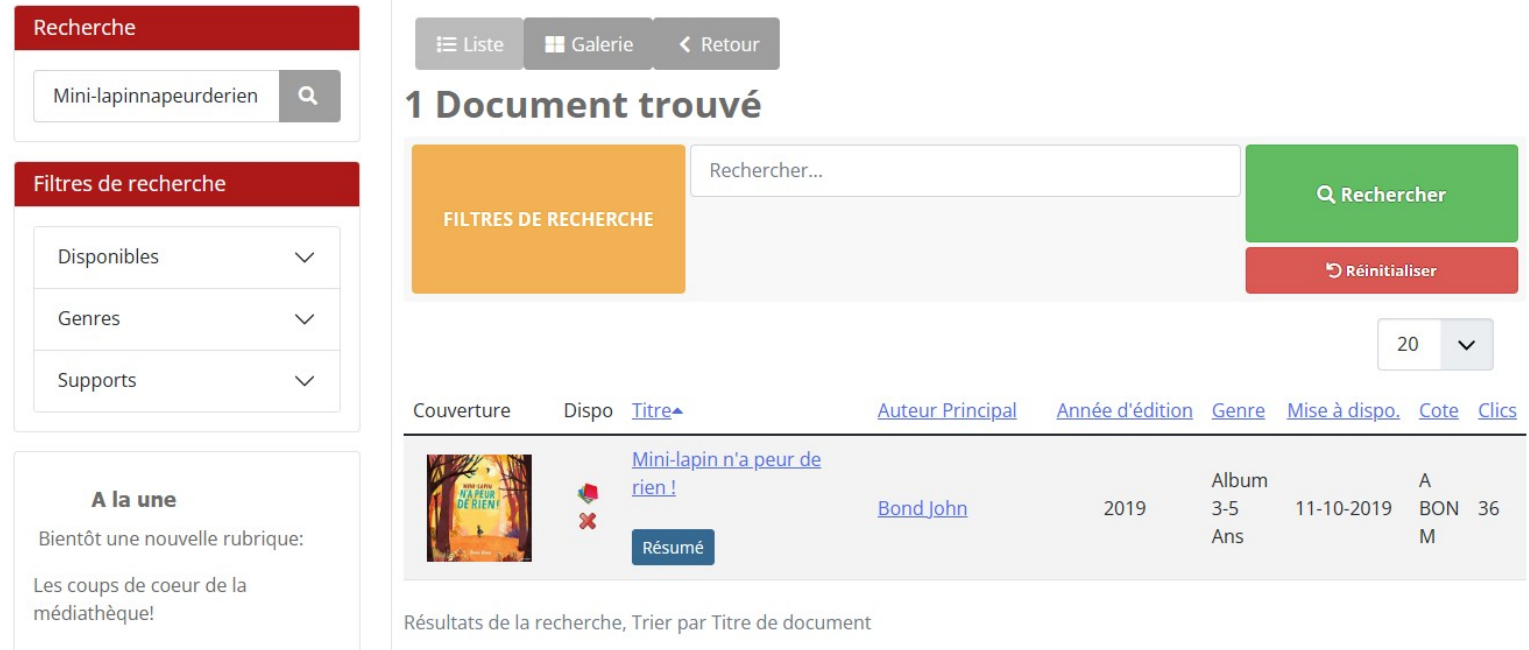

#### **Le moteur de recherche**

Lorsqu'on tape un seul mot, par exemple « loup », 147 documents contenant le mot loup (dans le titre, le sujet, la collection…), on va pouvoir affiner la recherche grâce aux différents filtres proposés.

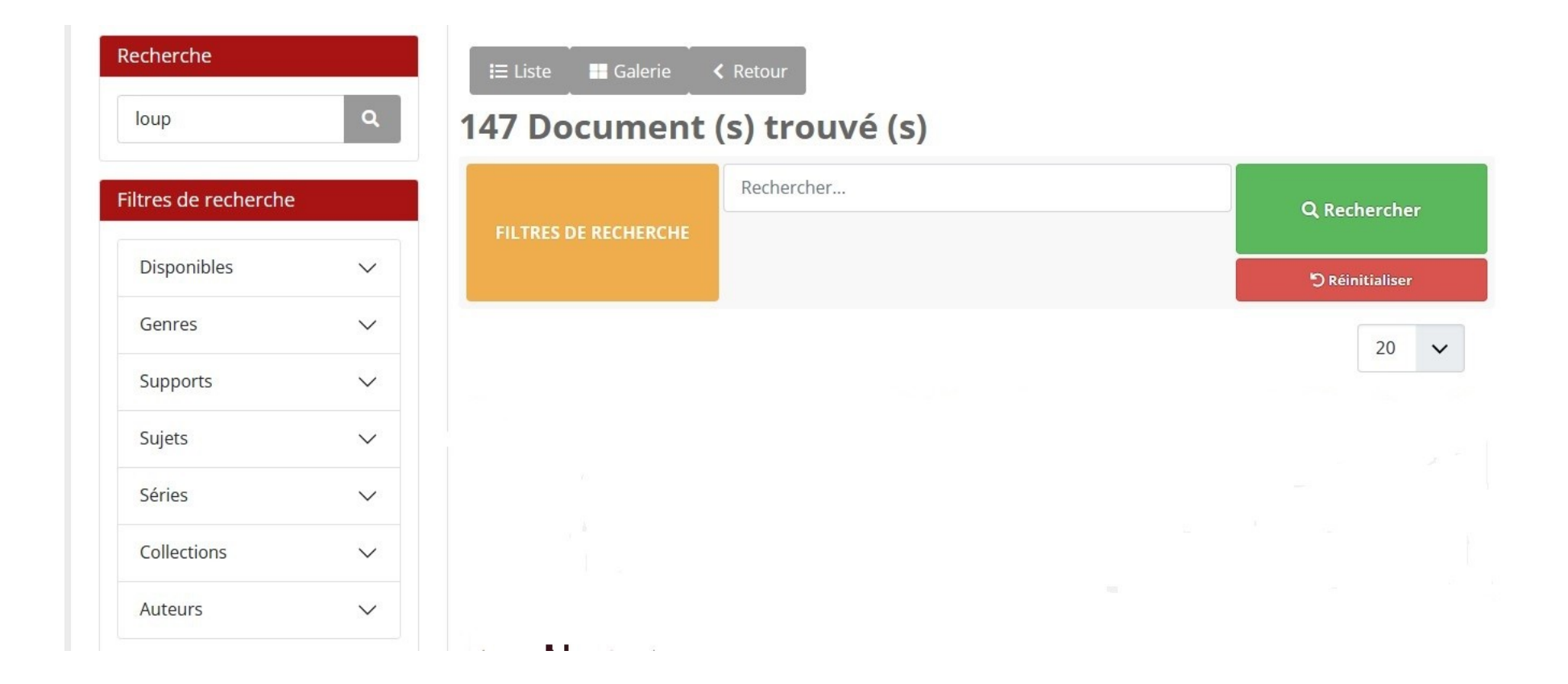

#### **Nouveautés :**

En cliquant sur « Nouveautés » la page ci-contre s'ouvre :

**On y trouve les dernières acquisitions avec la photo de la couverture, le titre de l'ouvrage, l'auteur.** 

**On peut sélectionner uniquement les nouveautés jeunesse :**

Recherche

Titre, auteur, série...

Filtres de recherche

 $\ddot{\phantom{0}}$ 

 $\checkmark$ 

 $\checkmark$ 

**Disponibles** 

Genres

Supports

Sujets

 $\sim$ 

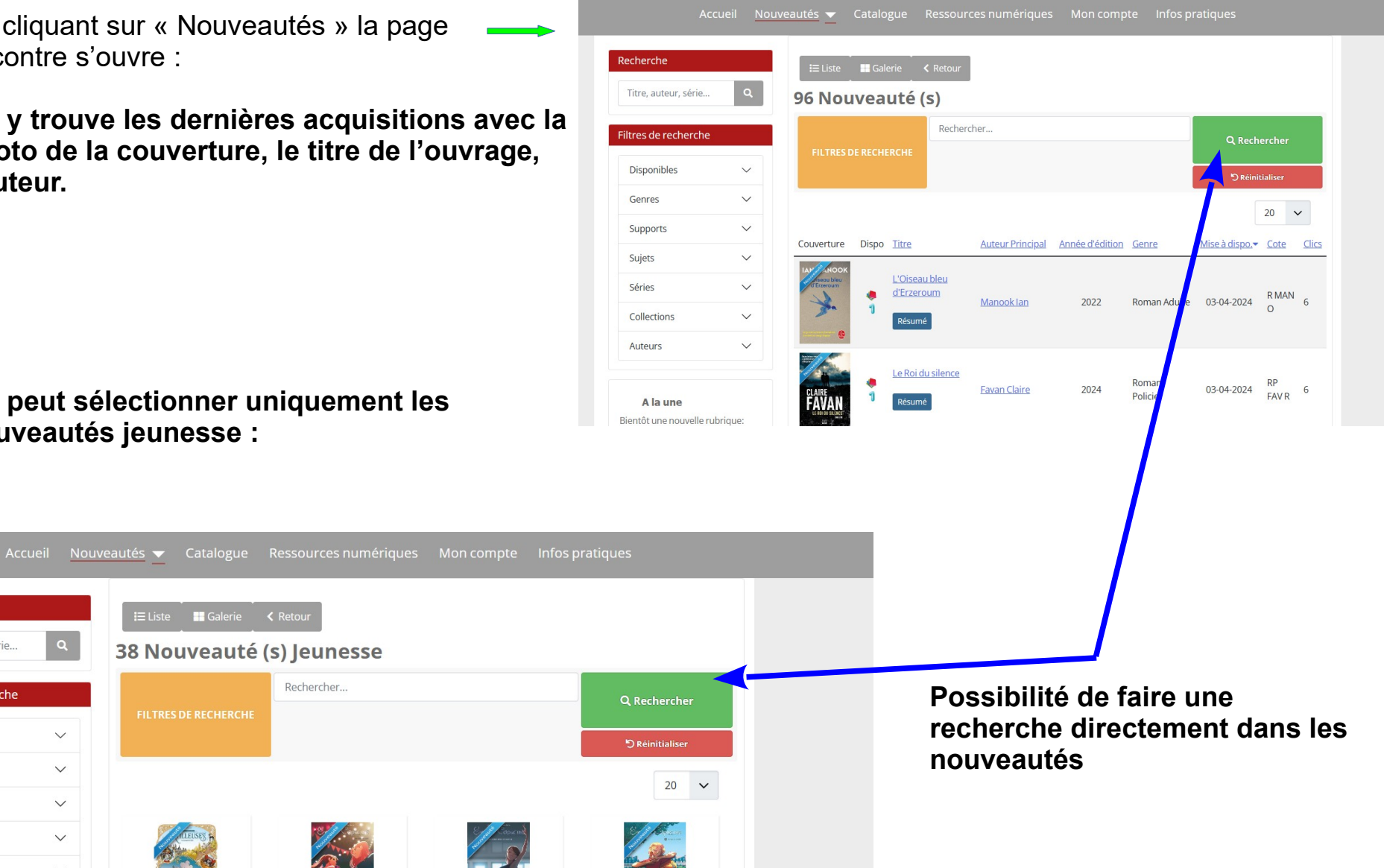

#### **Le catalogue :** Cet onglet nous permet de consulter l'ensemble des ouvrages (livres, DVD,CD...)

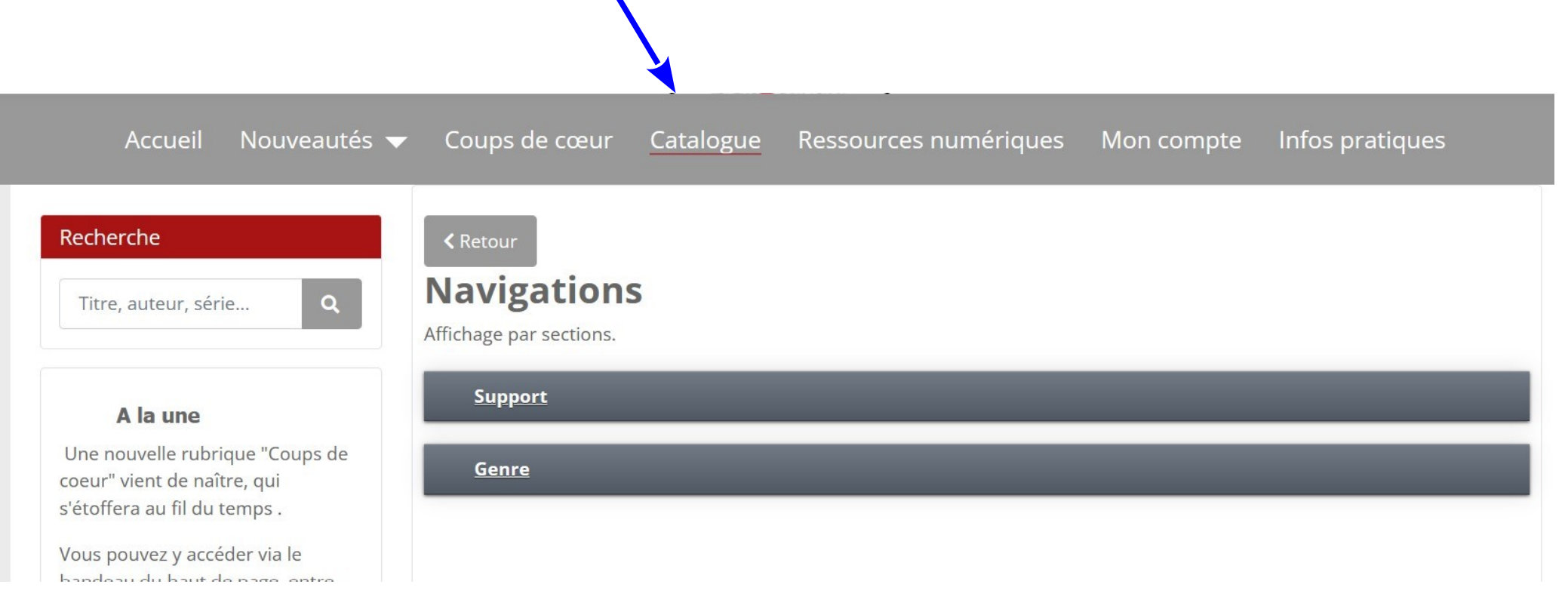

En cliquant sur Support, par type de support (livre, audio, vidéo…) En cliquant sur Genre, par genre de livre (polar, album enfant, BD…)

#### *Les réservations peuvent se faire via le catalogue, ou via le moteur de recherche à condition d'être connecté à son compte.*

### **La réservation d'un livre à partir du moteur de recherche :**

Taper le titre de l'ouvrage désiré dans la case ad-hoc, ici « Memory »

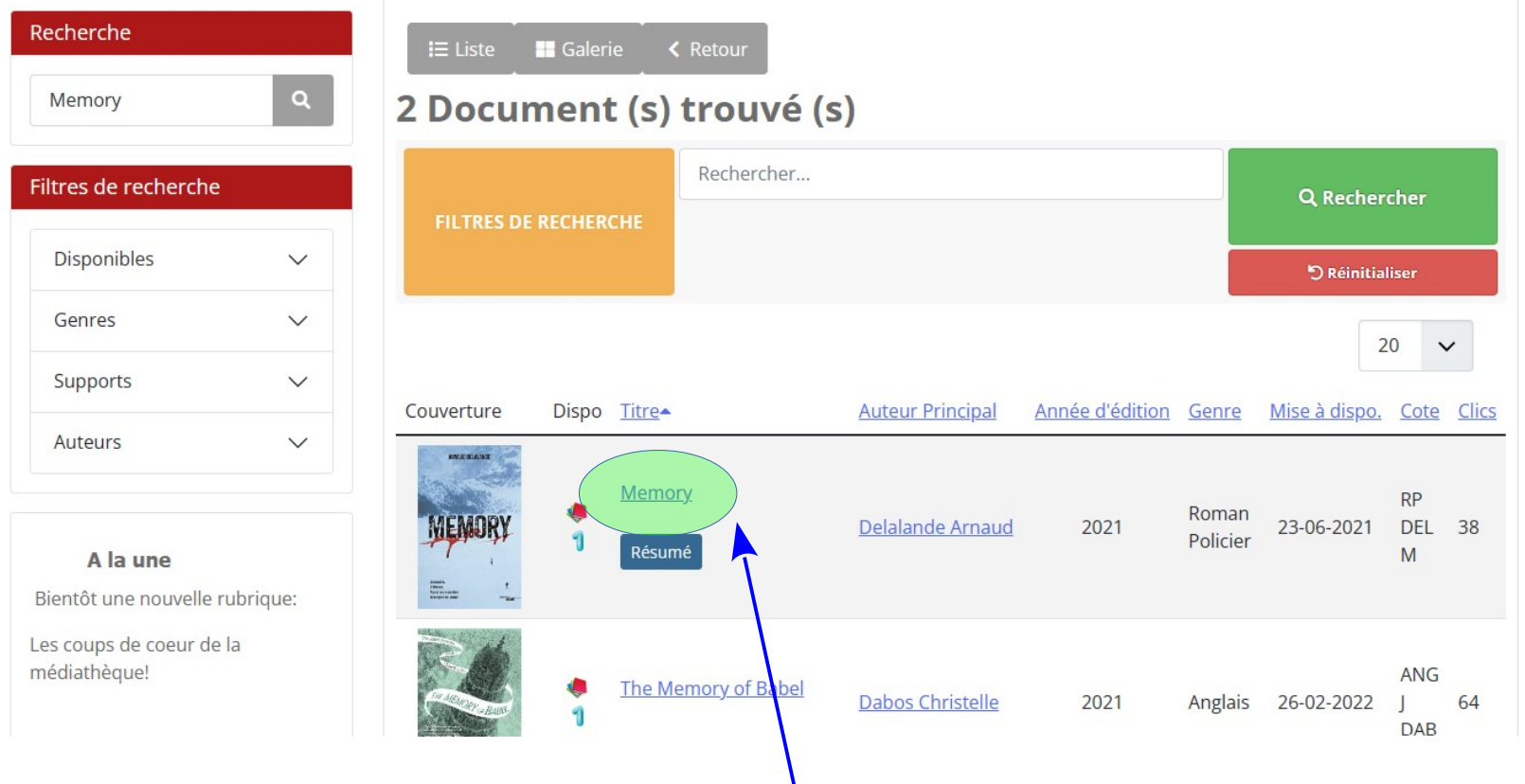

Sélectionner le livre en cliquant sur son titre

## **La réservation d'un livre à partir du moteur de recherche :**

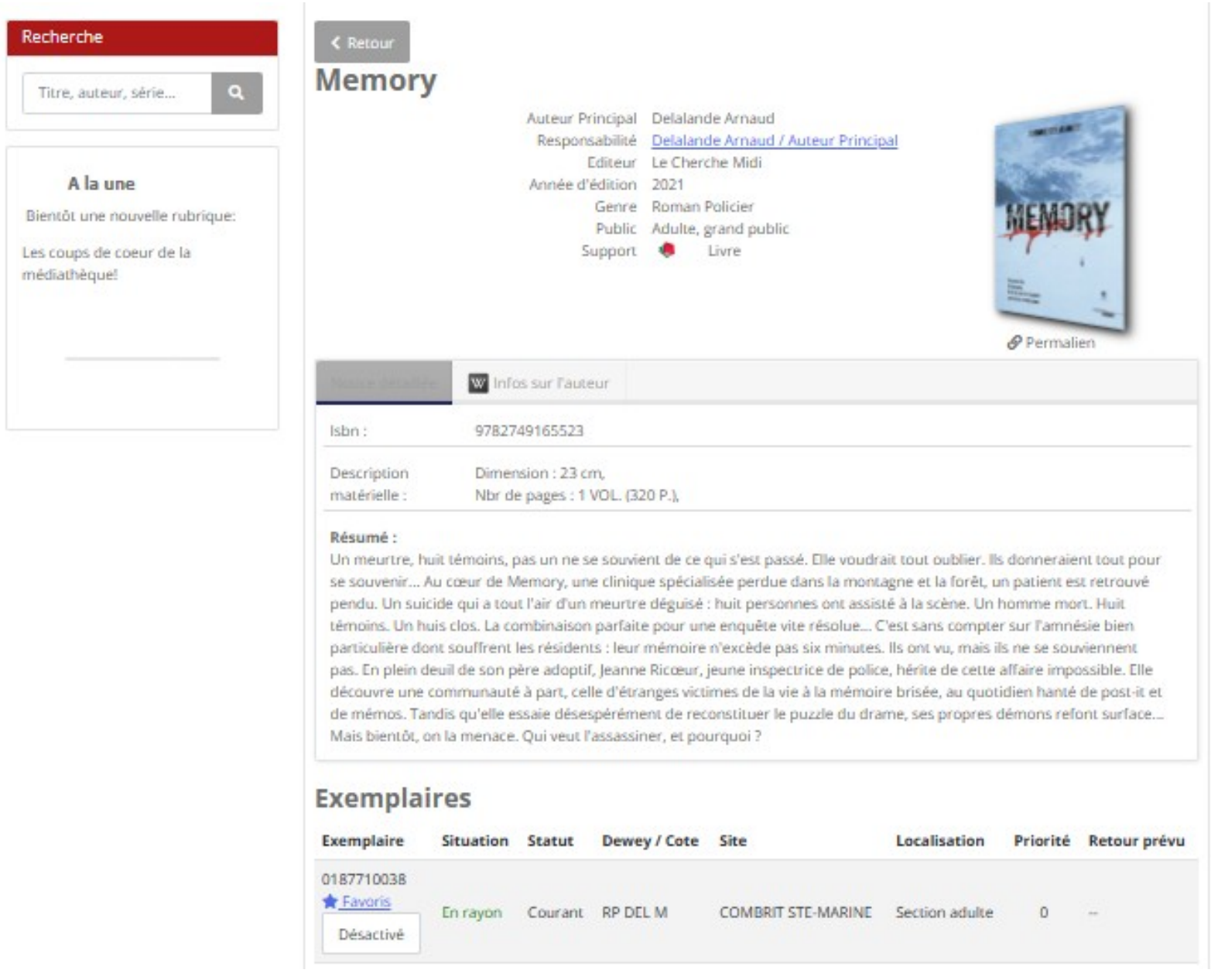

### **La réservation d'un livre à partir du moteur de recherche :**

#### **Exemplaires**

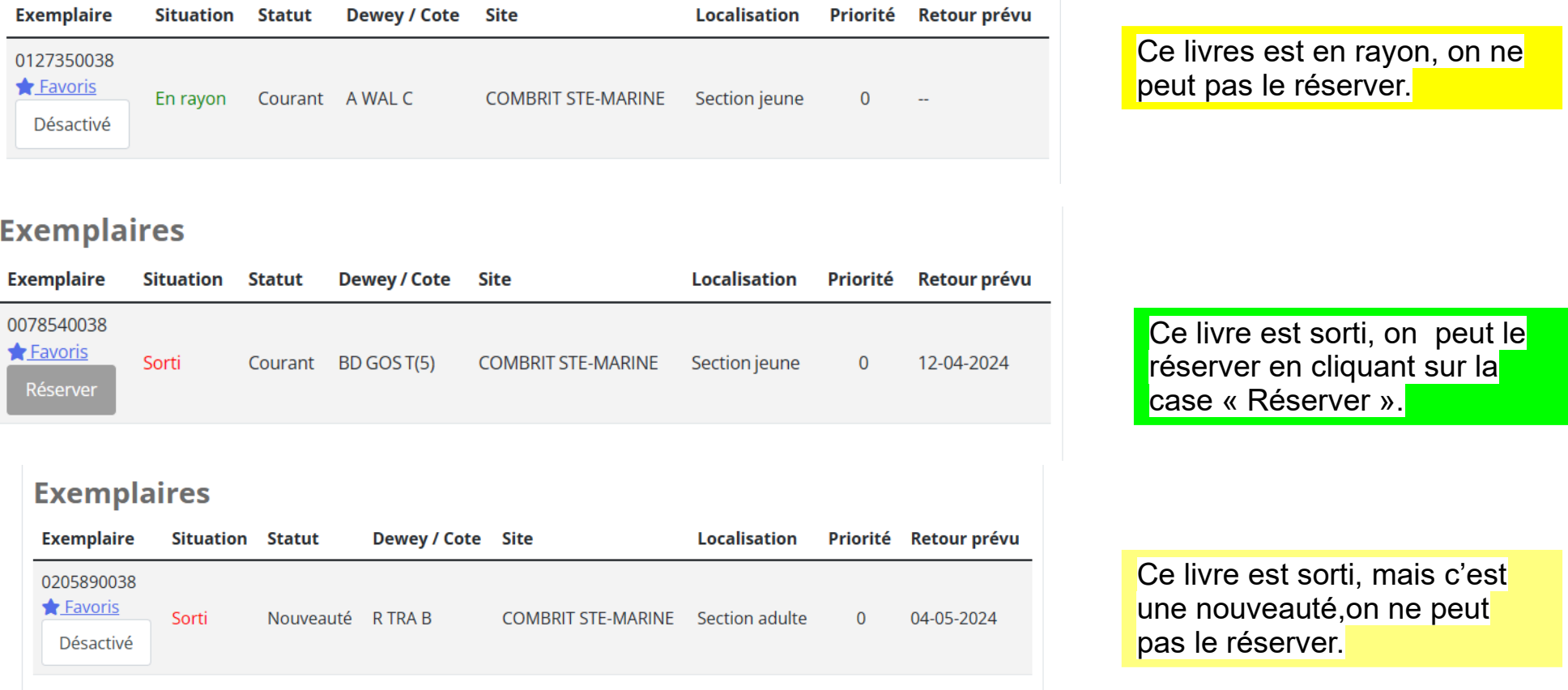